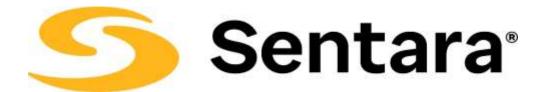

# MyChart Patient Guide

# Table of Contents

| Account Settings: Change Your Shortcuts                                       | 4  |
|-------------------------------------------------------------------------------|----|
| Account Settings: Change Password                                             | 6  |
| Account Settings: Change Security Questions                                   | 7  |
| Account Settings: Communication Preferences                                   | 9  |
| Account Settings: Deactivate Account                                          | 10 |
| Account Settings: Update Personal Information                                 | 11 |
| Appointments: Cancel                                                          | 13 |
| Appointments: Mammogram                                                       | 14 |
| Appointments: Schedule an Appointment                                         | 19 |
| Appointments: Waitlist Appointments                                           | 23 |
| Billing: Request Financial Assistance                                         | 25 |
| Billing: View Your Account                                                    | 28 |
| My Record: Download Medical Record                                            | 30 |
| Insurance: Add Insurance Coverage                                             | 32 |
| Messaging: Ask a Medical Question                                             | 34 |
| Messaging: Deleting your messages                                             | 36 |
| Messaging: Medication Refill Request                                          | 37 |
| Messaging: Review deleted messages                                            | 40 |
| Messaging: View your new messages                                             | 41 |
| Messaging: View your sent messages                                            | 43 |
| Request Medical Records                                                       | 44 |
| Sharing by Proxy: How to grant another person access to your account          | 46 |
| Sharing by Proxy: How to remove another person's access to your account       | 50 |
| Sharing by Proxy: How to view another person's record that you have access to | 52 |
| Update End of Life Planning                                                   | 53 |
| Update Wallet Card                                                            | 54 |

| View and/or Complete Questionnaires | 55 |
|-------------------------------------|----|
| View Test Results                   | 56 |
| Review our Terms and Conditions     | 57 |

### Account Settings: Change Your Shortcuts

You can change the shortcuts you see in the menu bar at the top of each page when viewing your chart.

#### 1. Select Your Menu

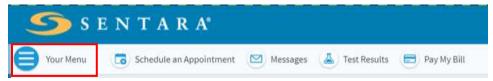

2. Under Account Settings, Select Change Your Shortcuts

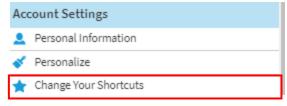

3. Select a shortcut and choose a shortcut from the list.

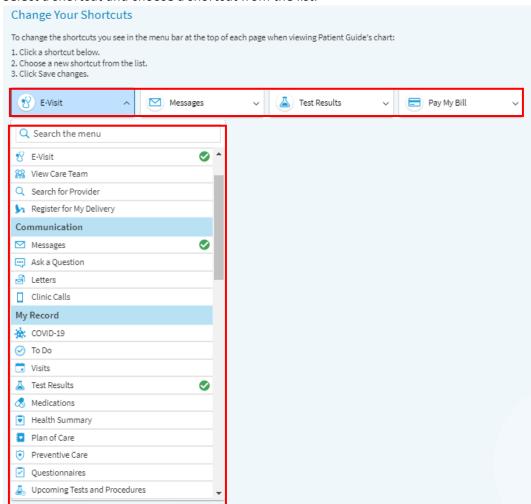

### 4. Select Save changes

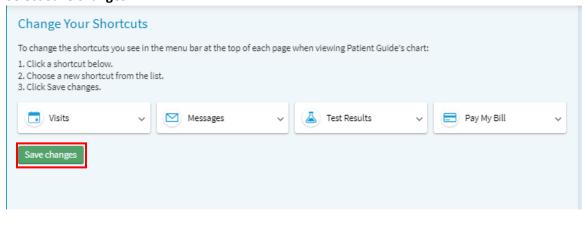

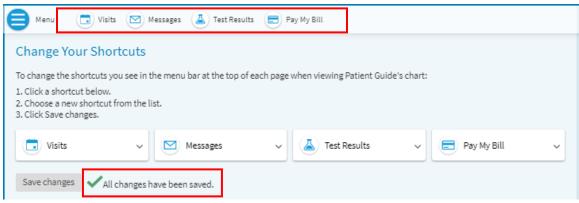

### Account Settings: Change Password

Select Your Menu

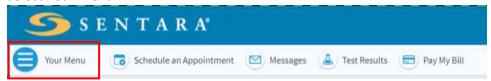

2. Under Account Settings, select Change Password Link

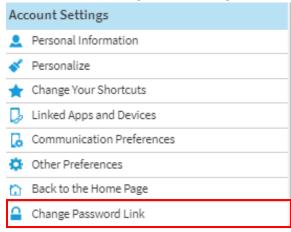

- 3. Under **Current Password**, Select the Pencil icon, enter the required information, and then select **Save Changes** 
  - \* Indicates a required field

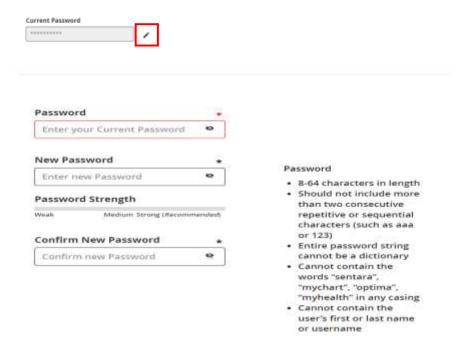

### Account Settings: Change Security Questions

#### 1. Select Your Menu

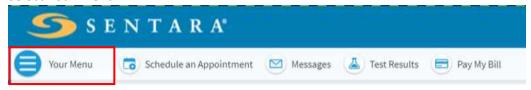

2. Under Account Settings, Select Update Security Questions

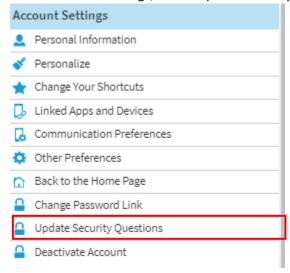

3. Choose a security question by selecting the down arrow

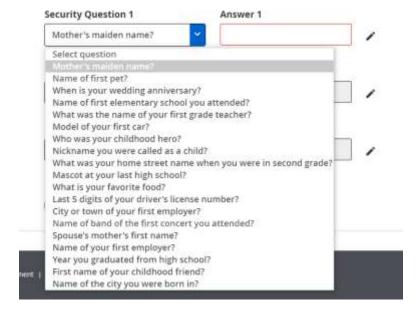

**4.** Select the Pencil icon to enter your security question answer, and then Select **Save Changes** 

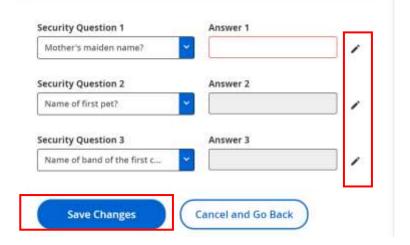

### Account Settings: Communication Preferences

1. Select Your Menu

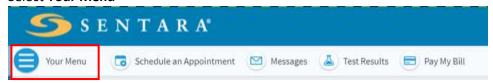

2. Under Account Settings, select Communication Preferences

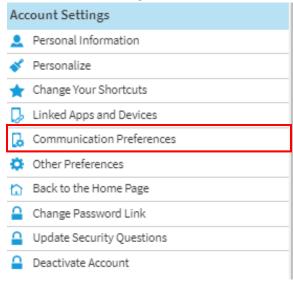

3. Select how you would like to receive your MyChart notifications (email, text, call, or mail), and then select **Save changes** 

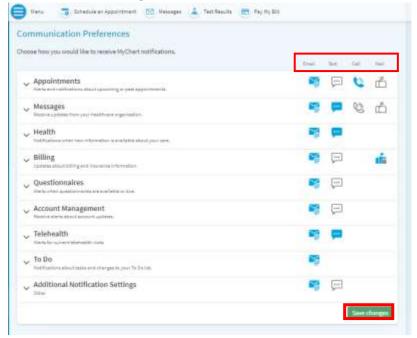

### Account Settings: Deactivate Account

#### 1. Select Your Menu

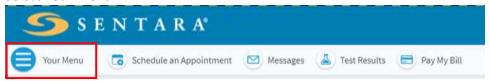

2. Under Account Settings, select Deactivate Account

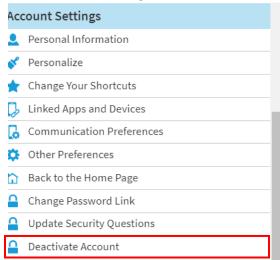

### 3. Select Deactivate

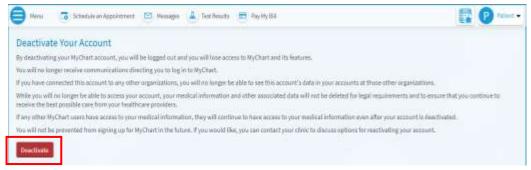

### Account Settings: Update Personal Information

#### 1. Select Your Menu

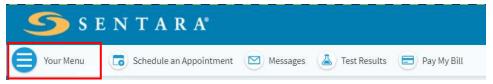

2. Under Account Settings, select Personal Information

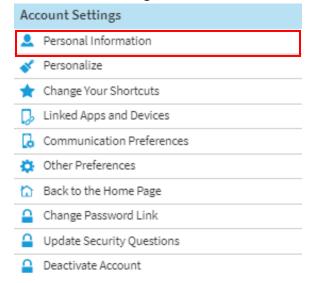

3. Select **Edit** to open contact information.

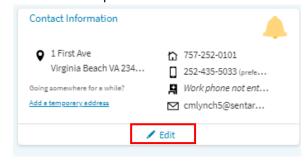

- 4. Enter contact information and/or details about me and select **Save Changes**. This will send a message to your Sentara Medical Provider. Please allow 48 hours for the information to be updated in the legal medical record at Sentara.
  - \* Indicates a required field

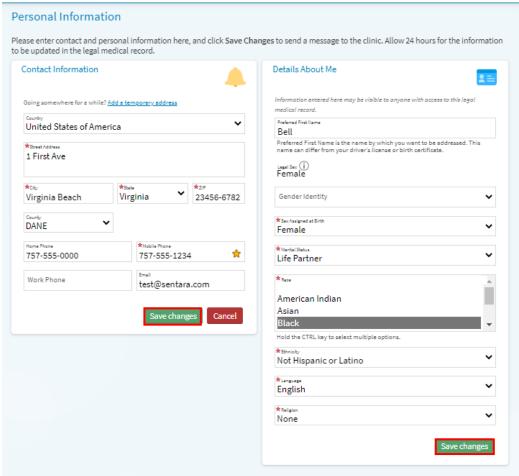

### Appointments: Cancel

1. Select Your Menu

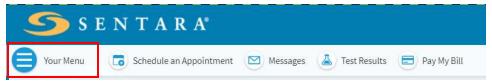

2. Under My Record, Select Visits

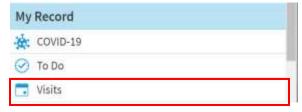

3. Select the appointment you wish to cancel

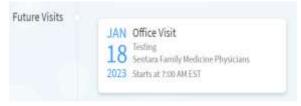

4. Select Cancel Appointment

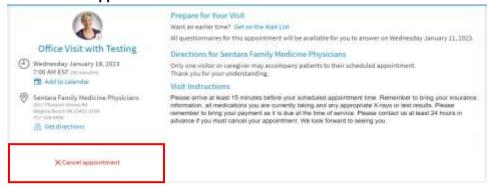

**5.** Enter the reason for cancelling appointment in the comments section and then select **Confirm Cancellation** 

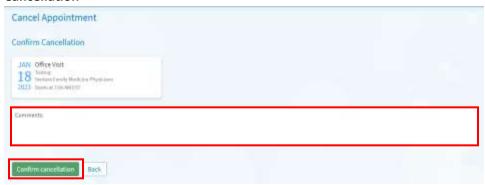

### Appointments: Mammogram

#### 1. Select Your Menu

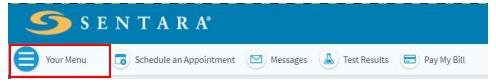

2. Under Find Care, select Schedule an Appointment

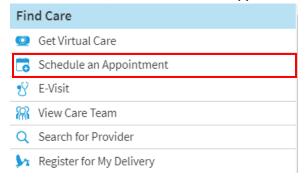

3. Select Routine Annual Screening Mammogram

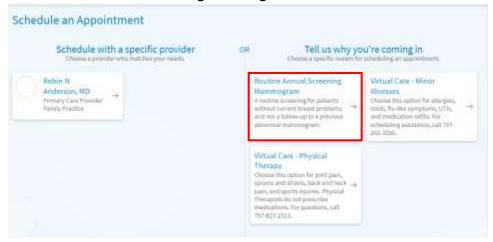

4. Select 3D Screening Mammogram

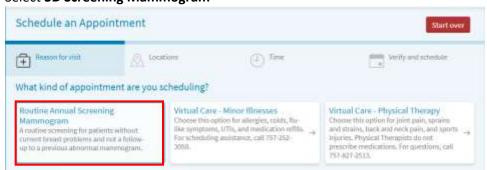

### 5. Complete the screening questionnaire and select **Continue**.

\* Indicates a required field

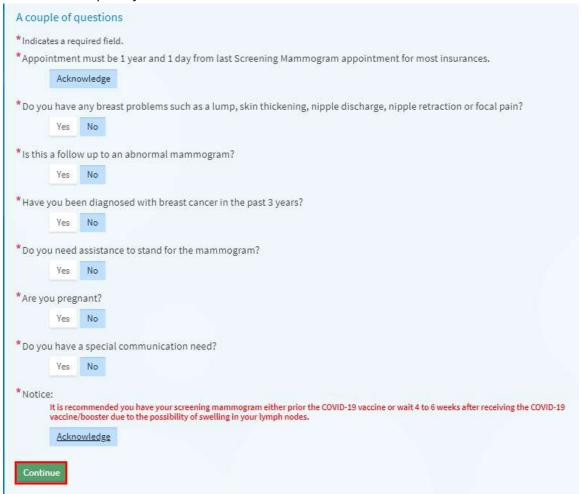

6. Select the location where you would like to have your mammogram and select Continue

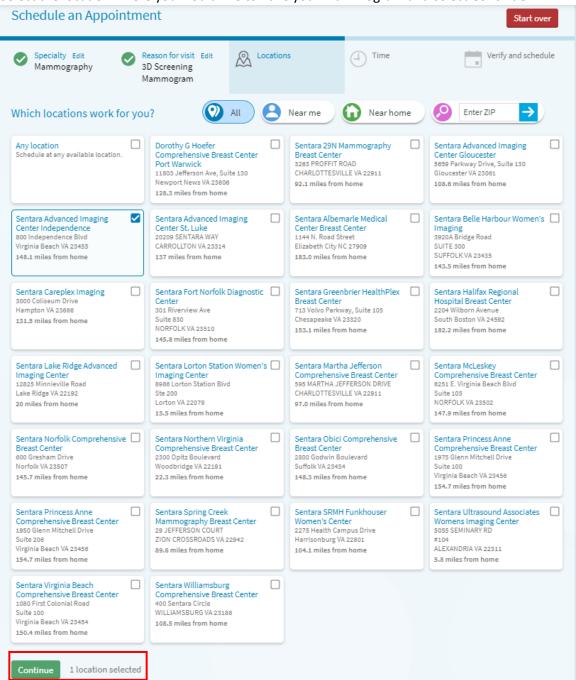

7. Select the appointment time that is best for you.

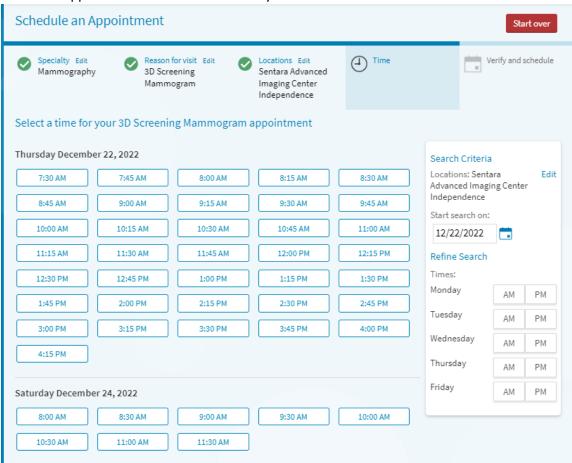

**8.** Under the **Insurance on File** section you can update, remove, and/or add insurance coverage. Select **This information is correct** 

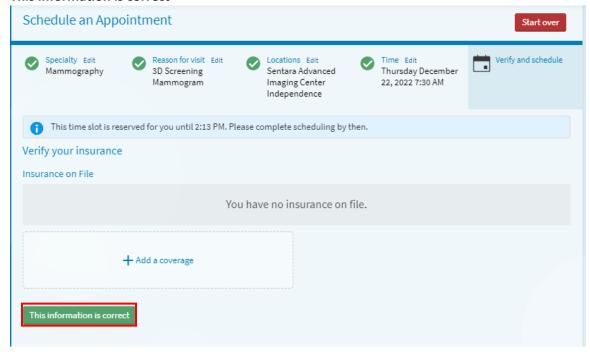

Review the Appointment detail and ADD your comments or reason for visit Ex. Annual Mammogram. Select **Click Here to Schedule now** \* *Indicates a required field* 

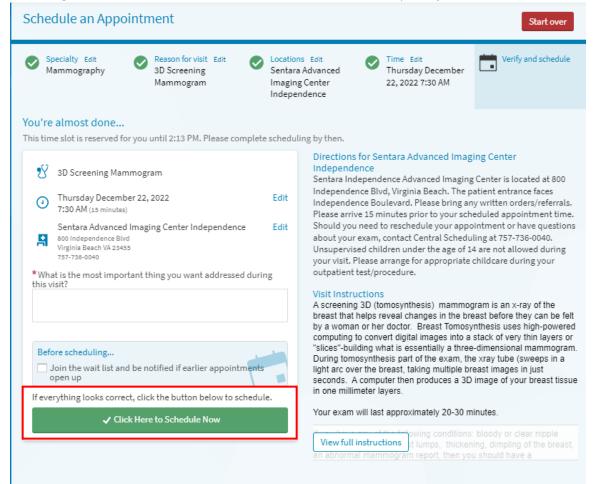

### Schedule an Appointment

1. Select Your Menu

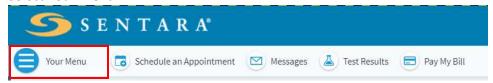

2. Under Find Care, select Schedule an Appointment

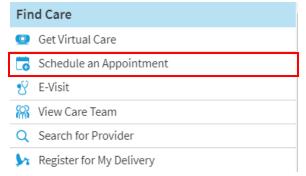

3. Select a provider who matches your needs or select a specific reason for scheduling an appointment. The list of providers will be based on your care team and past/future appointments.

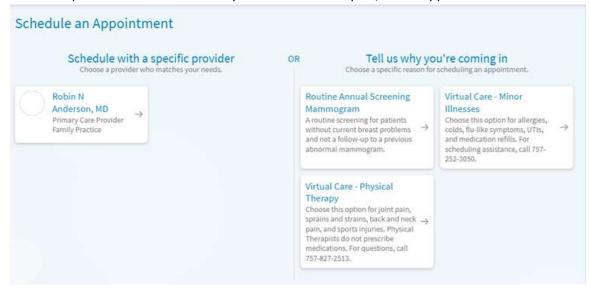

4. Select what kind of appointment you would like to schedule

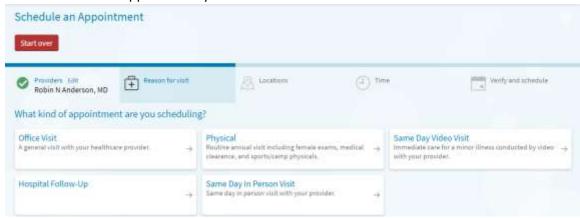

5. Select which location works best for you

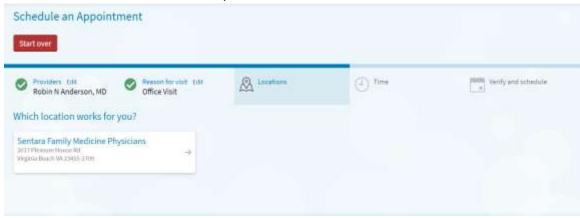

6. To choose the appointment that is best for you, click on the appointment time. You may also search criteria to find the best available time for you.

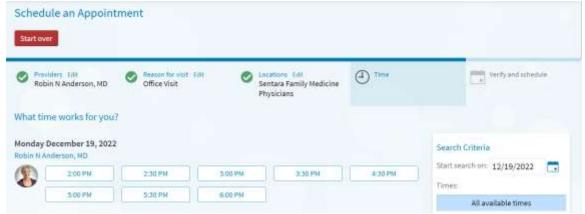

If you have selected to schedule an appointment by type of appointment, you will then select the appointment time that best fits your needs, and the location.

#### 7. Verify your insurance \* Indicates a required field

If you select **Use insurance**, under the **Insurance on File** section you can update, remove, and/or add insurance coverage. Select **This information is correct** 

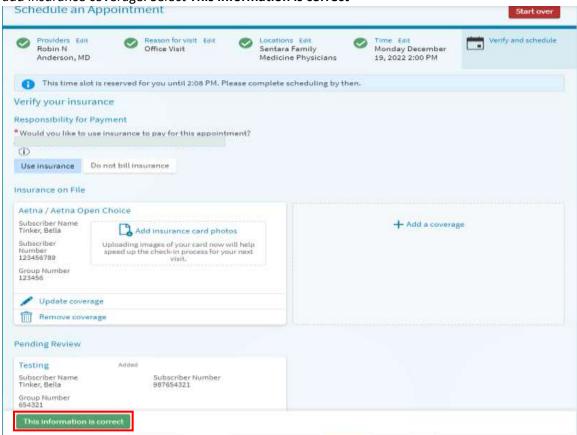

If you select **Do not bill insurance**, then, next, select **This in formation is correct**.

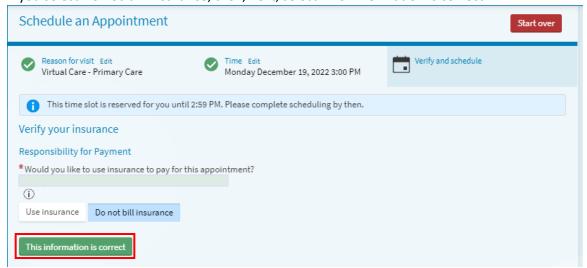

8. Review the appointment details, ADD the reason for your visit in the comment box, and select **Click Here to Schedule Now**. \* *Indicates a required field* 

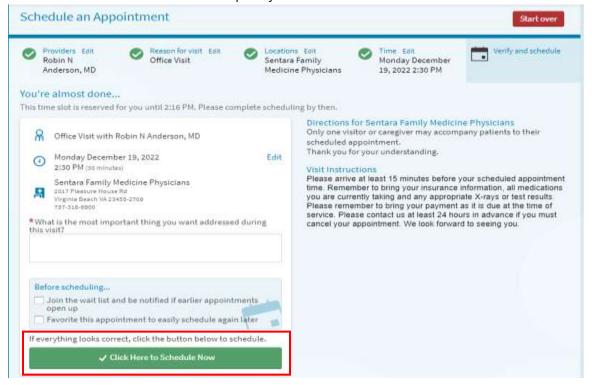

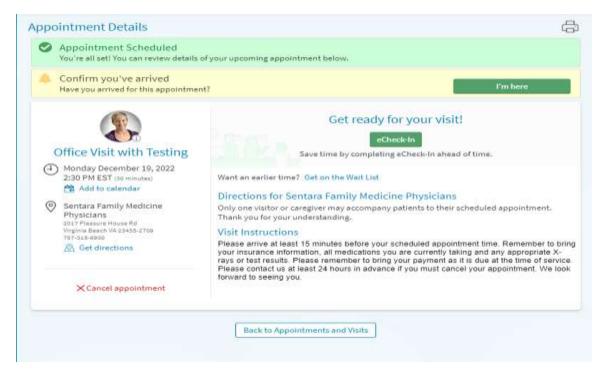

# Appointments: Wait List Appointments

This electronic waitlist feature is a convenient way to get the care that you need more quickly.

1. Select Your Menu

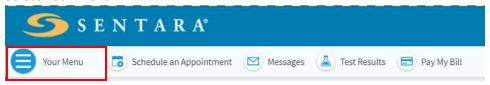

2. Under My Record, Select Visits

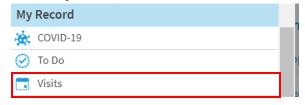

- 3. Select the appointment that you would like to be added to for the Waitlist
- 4. Select Get on the Wait List

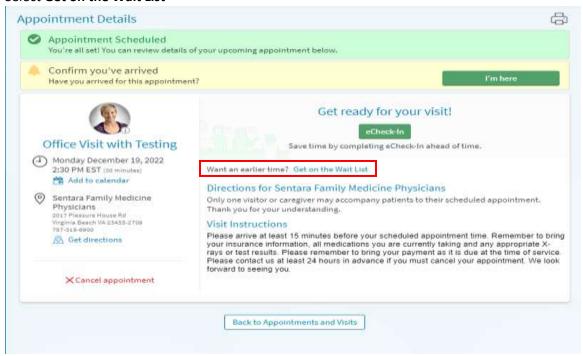

When an earlier appointment becomes available, you will receive an alert via text or email. The appointment offers are claimed on a FIRST COME, FIRST SERVED basis, but offers do expire – make sure to act fast!

Note: To review your notification preferences, select the **Settings** menu in MyChart, then **Notifications**).

1. Select Your Menu

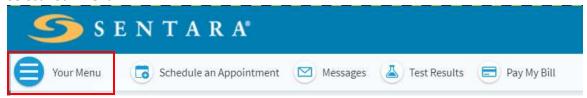

2. Under My Record, select Visits

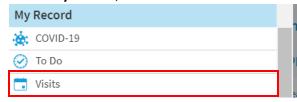

3. Review the new appointment offering and choose whether you would like to **Keep existing time** or **Accept new time** 

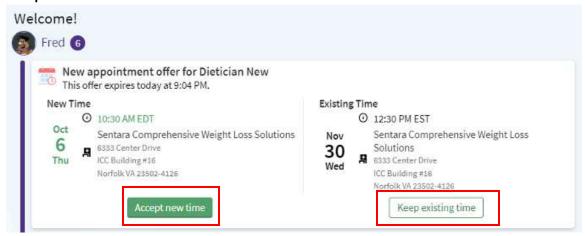

### Billing: Request Financial Assistance

1. Select Your Menu

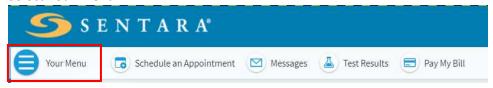

2. Under Billing, Select Financial Assistance

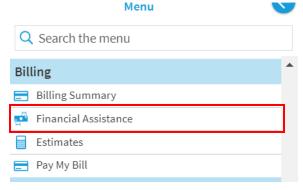

3. Select the person/s bill you need assistance with paying, and then select **Next** 

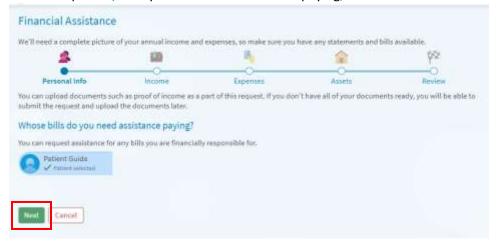

### 4. Complete the required criteria, select Next

\* Indicates a required field

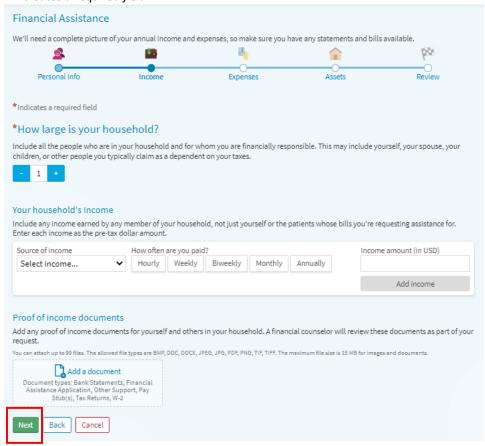

### 5. Complete the required criteria, select Next

\* Indicates a required field

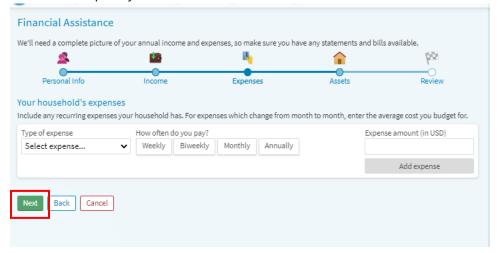

### 6. Complete the required criteria, select Next

\* Indicates a required field

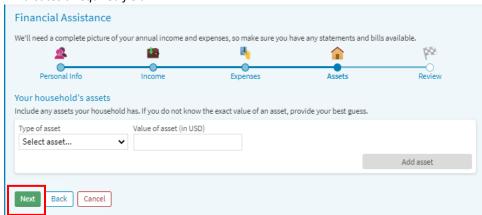

7. Review information, and then select Submit

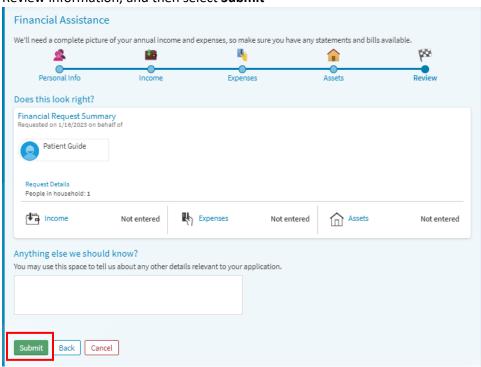

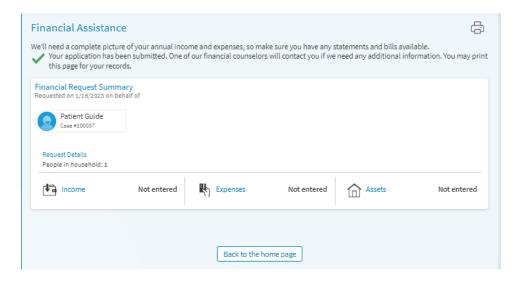

### Billing: View your Account

1. Select Your Menu

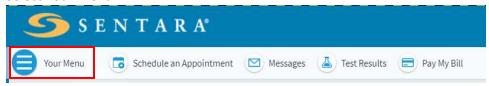

2. Under Billing, select Billing Summary

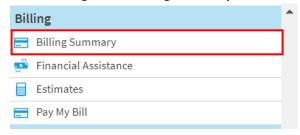

3. You can view both your provider account and hospital account.

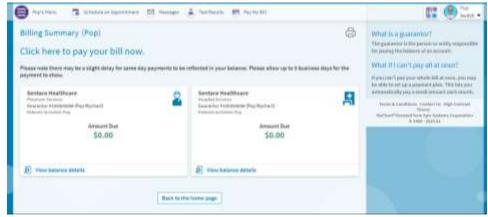

You can make payments towards your balance(s) by selecting **Click here to pay your bill with Sentara Bill Pay.** 

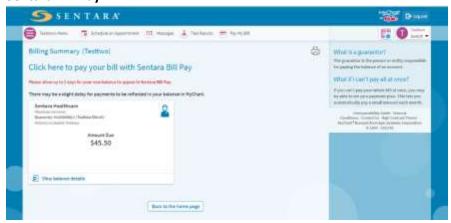

4. Select **View balance details** to view any outstanding balance, to see guarantor information and a list of recent payments to the account.

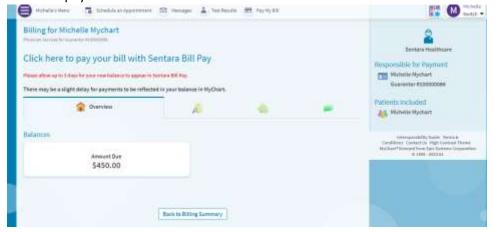

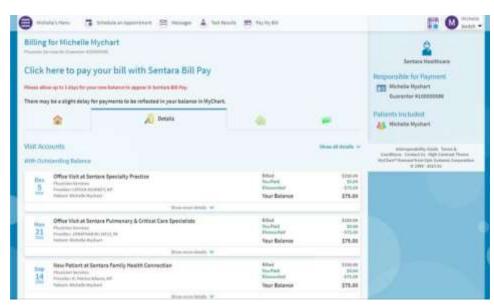

5. You can view a PDF of your last statement by selecting the **Communications tab** 

# My Record: Download Medical Record

#### 1. Select Your Menu

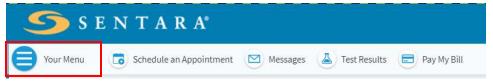

#### 2. Under My Record, select Document Center

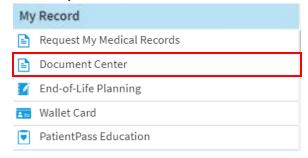

#### 3. Select Visit Records

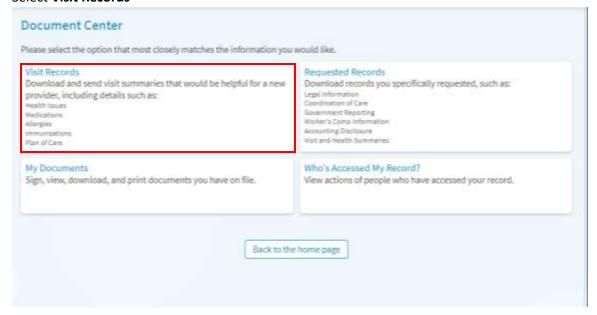

4. Download options include a **Single Visit**, **Date Range**, **All Visits**, or a complete **Lucy Summary** of your MyChart account.

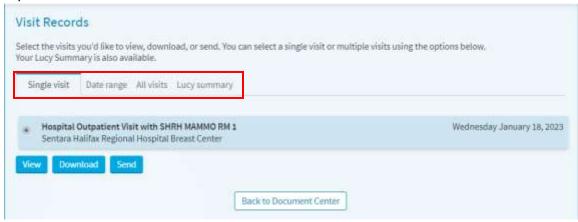

5. Select View, Download, or Send your visit records

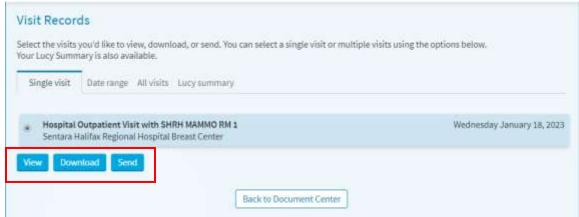

# Insurance: Add Insurance Coverage

#### 1. Select Your Menu

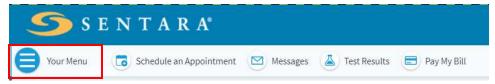

2. Under Insurance, Select Insurance Summary

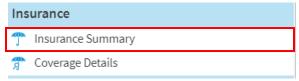

3. Select Add a coverage

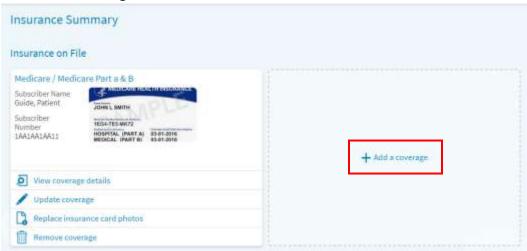

4. Select the Insurance company, enter member number/ID, and select if you are the policy holder for the insurance. Then, select **Submit** You can upload images of your insurance card. \* Indicates a required field

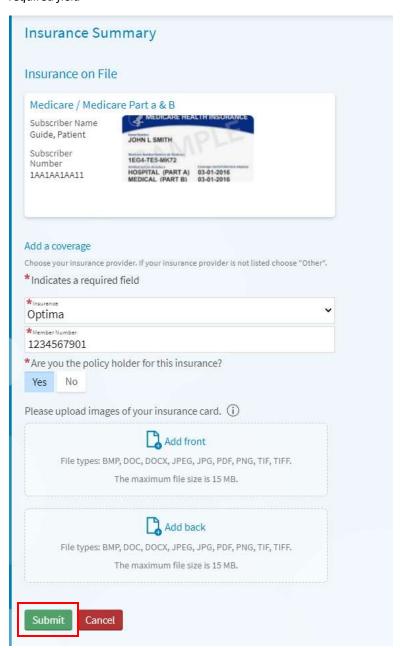

# Messaging: Ask a Medical Question

1. Select Your Menu

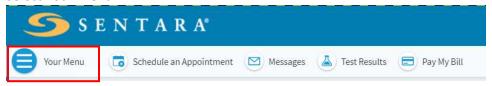

2. Under Communication, Select Ask a Question

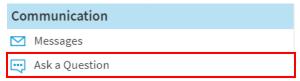

3. Select Ask a medical question and then select Next

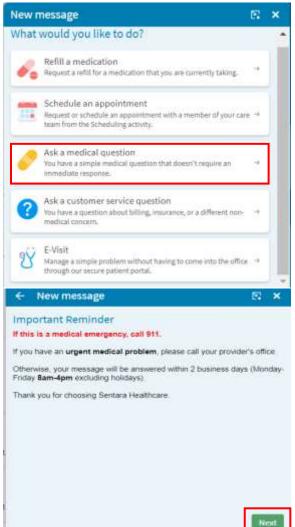

4. Select the type of medical question you would like to ask. Select the provider you would like to message

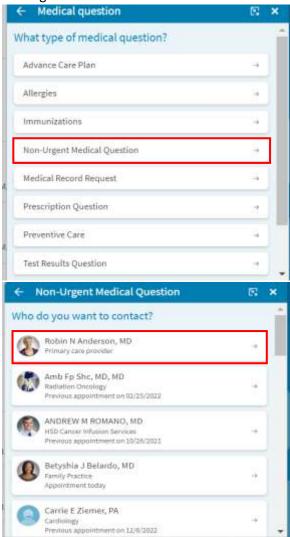

5. ENTER a subject and ENTER the details of your message in the message box. Next, select **Send** to route your message to the provider that you selected. You may attach a PDF or picture if needed. \* Indicates a required field

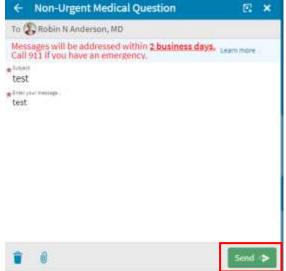

# Messaging: Deleting your messages

1. Select Your Menu

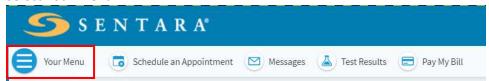

2. Under **Communication**, select **Messages** 

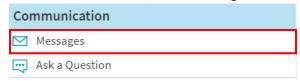

3. Open the message you would like to delete and select the **Move to Trash** icon. You cannot delete messages from the trash.

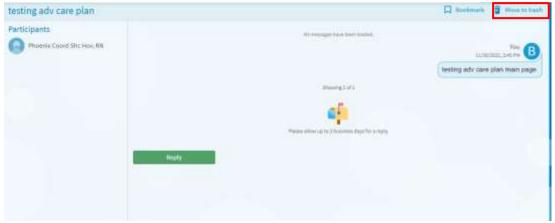

## Messaging: Medication Refill Request

#### 1. Select Your Menu

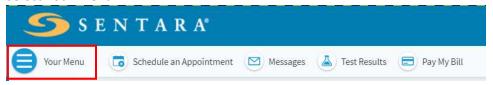

#### 2. Select Medications

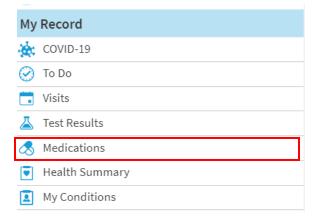

#### 3. Select Request refills

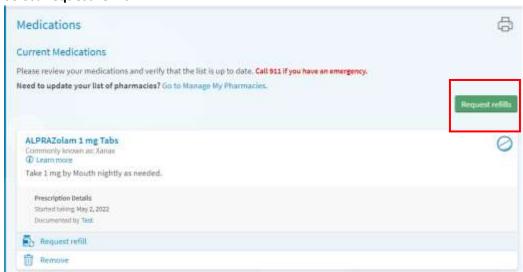

4. Select which medication(s) you would like to refill. Select Next.

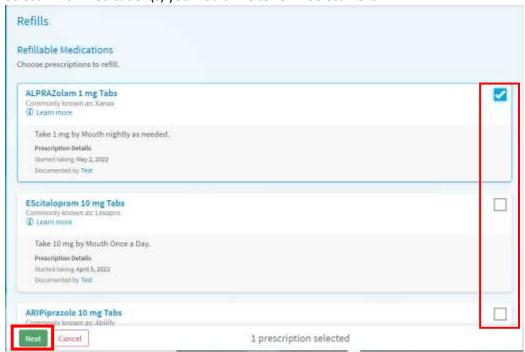

5. Select the pharmacy you would like to use. Select **Next** and then select **Submit** to send refill request.

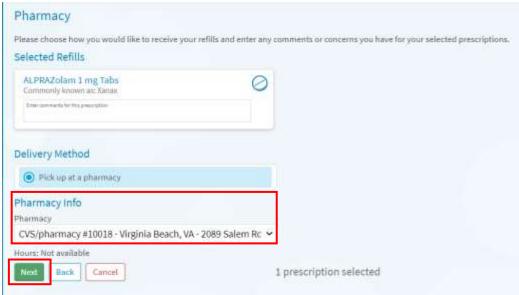

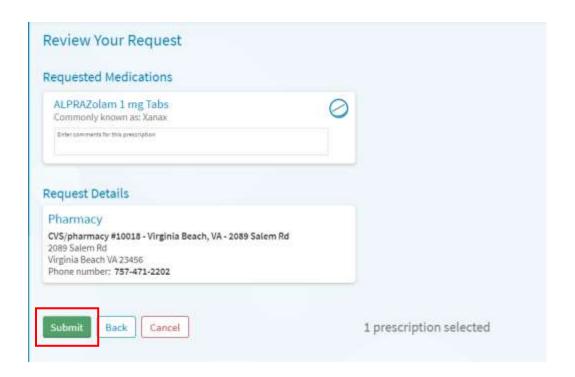

## Messaging: Review deleted messages

1. Select Your Menu

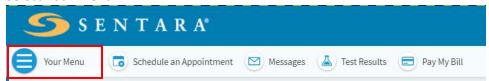

2. Under Communication, Select Messages

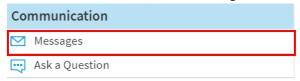

3. Select Trash.

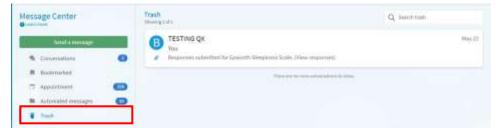

**4.** Select deleted message that you would like to view. If you would like to restore the message back to conversations, select **Restore Conversation** 

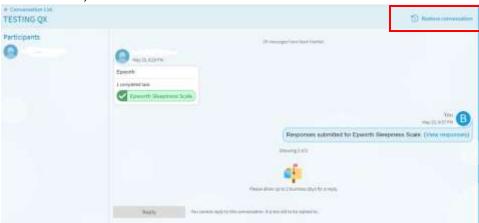

### Messaging: View your new messages

1. Select Your Menu

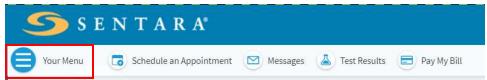

2. Under Communications, select Messages

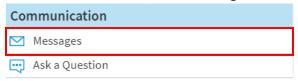

3. Under the message center the number of unread messages is displayed next to each folder. You must open the messages to delete them. The unread messages are bolded.

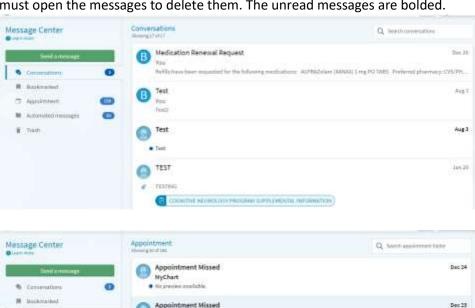

MyChart

MyChart

Appointment Missed

Appointment Missed NyChart Dec 21

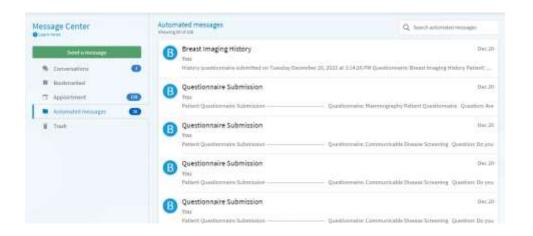

## Messaging: View your sent messages

1. Select Your Menu

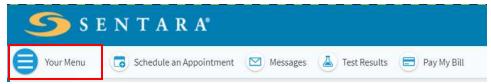

2. Under Communications, select Messages

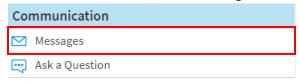

3. Under **Conversations**, any message labeled as *You* was sent by you. *Messages in* bold *are unread messages*.

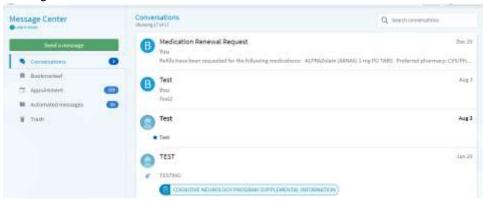

## Request Medical Records

1. Select Your Menu

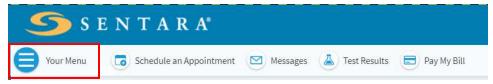

2. Under My Record, select Request My Medical Records

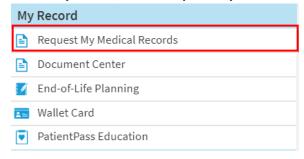

3. Follow the steps on the  $3^{rd}$  party site to request your complete medical record.

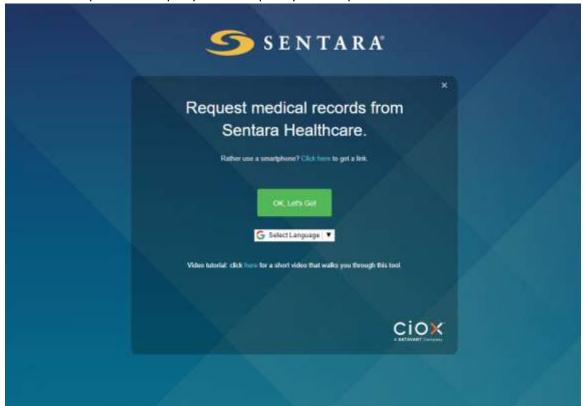

4.

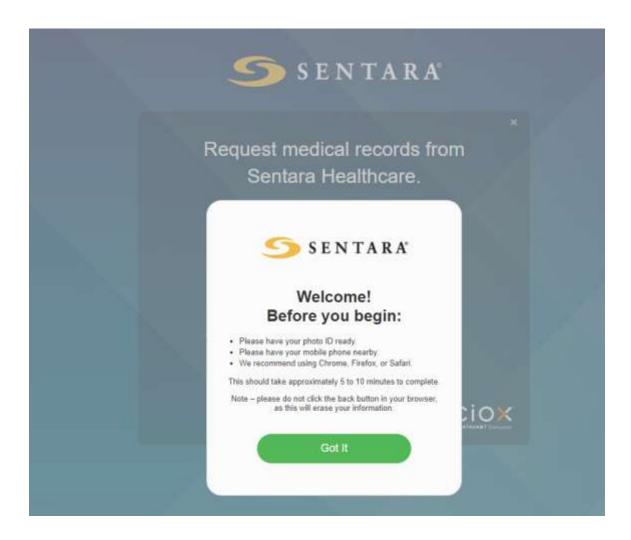

5. Continue through the medical records request process. The online tool verifies your identity by asking for a photo of your driver's license or government issued identification, which can be taken via webcam or smartphone.

Use the link below to find a medical records department nearest you.

https://www.sentara.com/patientguide/medical-records/request-your-medical-records.aspx

## Proxy Sharing: How to grant another person access to your account

Instructions for access to another adult when a person is wishing to access information and is a current Sentara MyChart user

1. Select Your Menu

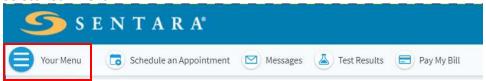

2. Under Sharing, Select Sharing Hub

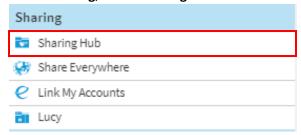

3. Under Already know which sharing option you want?, select Give friends and family access

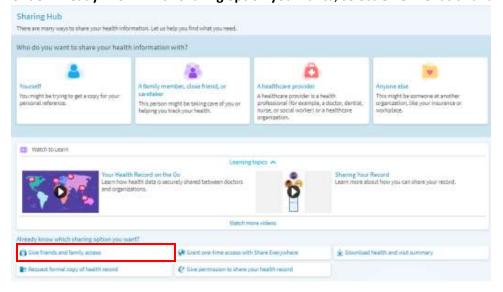

4. Select +Invite Someone

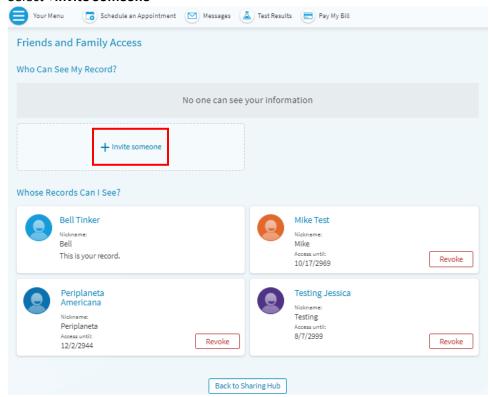

5. Fill out the required information, review and accept the **Terms and Conditions**, and select **Send Invite** \* *Indicates a required field* 

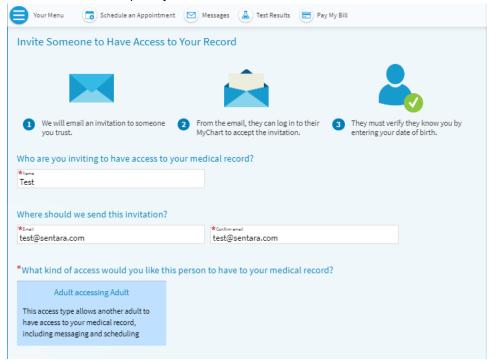

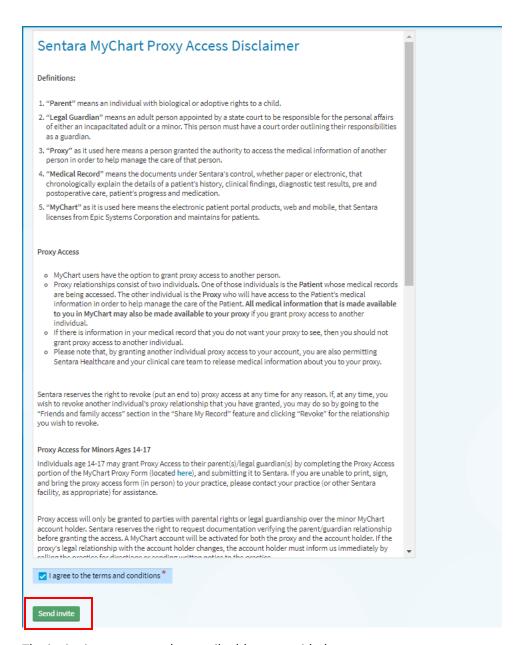

The invite is sent out to the email address provided.

The requester will receive an email and must select **Accept Invitation**. Next, log into their Sentara MyChart account. If the person you sent the invite to does not have a Sentara MyChart account, they will need to create one.

## <u>To access another Sentara MyChart adult patient's account when requestor is not a current Sentara patient</u>

- Complete the Sentara Healthcare MyChart Proxy Access form ensuring that both adults sign the form.
- Return the form to the physician's office.

#### To access a Sentara MyChart teen (14-17 yrs.) patient's account

- Complete the Proxy Access form allowing one parent or legal guardian access and return it the teen's provider. Both the parent/guardian and teen must sign this form.
- The Teen will be issued an activation code for their own MyChart account.
- The teen must activate their account and that will complete the proxy access for the parent or legal guardian.

#### To access a Sentara MyChart child (Birth - 13) patient's account

- Complete the Sentara Healthcare MyChart Proxy Access form.
- Return the form to your child's physician.

All proxy forms may be located by copying and pasting the link below in your browser address bar: <a href="http://www.sentara.com/hampton-roads-virginia/patientguide/medical-records/sentara-mychart/patient-forms.aspx">http://www.sentara.com/hampton-roads-virginia/patientguide/medical-records/sentara-mychart/patient-forms.aspx</a>

You may also request them from your physician's office.

If you do not have a Sentara Medical Group provider, you may send in a pdf format to Mychart support@sentara.com

## Proxy Sharing: How to remove another person's access to your account

1. Select Your Menu

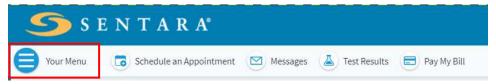

2. Under Sharing, select Sharing Hub

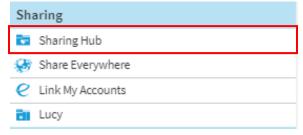

3. Under Already know which sharing option you want?, select Give friends and family access

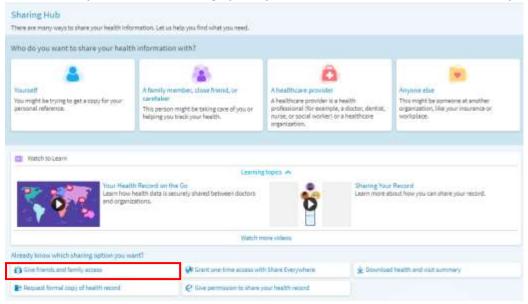

4. Choose the person and select **Revoke** 

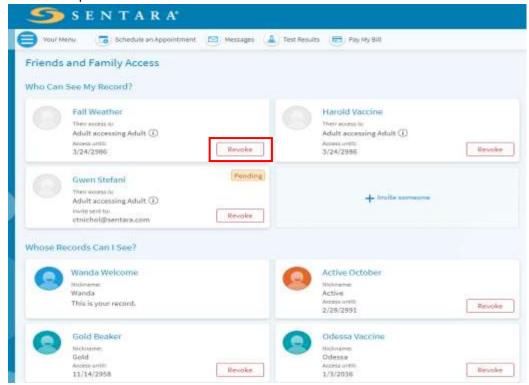

5. Select **Revoke** and the Family and Friends access page will refresh. After this action is complete, the person you revoked access from will be unable to access your Sentara MyChart account.

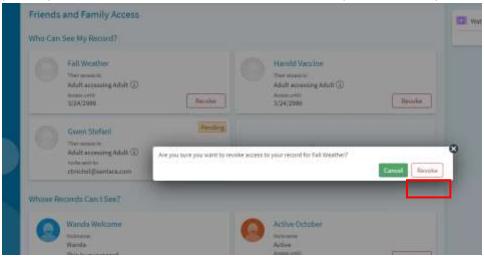

# Proxy Sharing: How to view another person's record that you have access to

1. Locate the Person Icon on the top right. Select the Person icon on the top right. Select the **Switch** button. Next, select the Person icon for the person you would like to access.

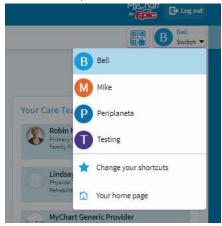

## **Update End of Life Planning**

1. Select Your Menu

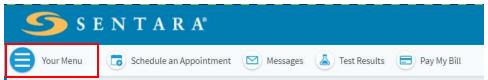

2. Under My Record, select End-of- Life Planning

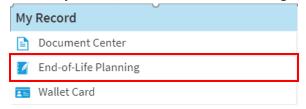

3. You can now upload your Advance Care Plan to send to your physician's office. To upload your Advance Care plan under **Document on File**, select **Add a document** 

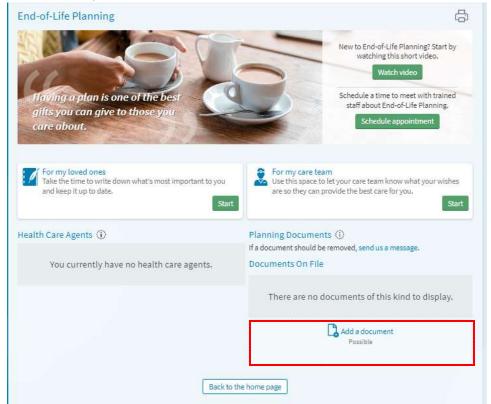

## **Update Wallet Card**

1. Select Your Menu

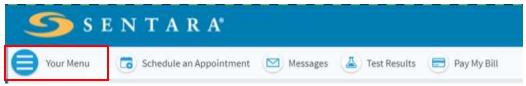

2. Under My Record, select Wallet Card

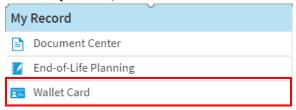

3. Select **Edit** next to the heading Medical Information, contacts, or Insurance Information to make any updates and pull information from your MyChart to the card.

If you would like to print a copy of your wallet card, select the *Print* icon in the upper right corner of the wallet card page.

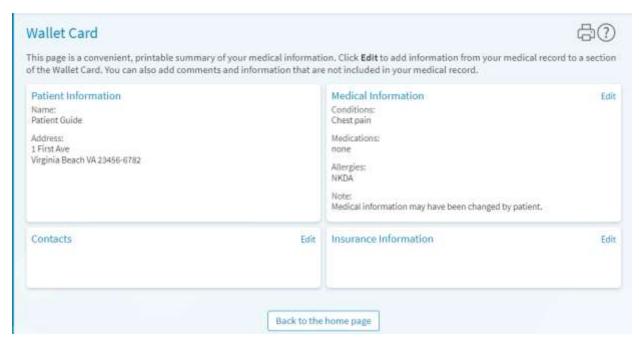

## View and/or Complete Questionnaires

#### 1. Select Your Menu

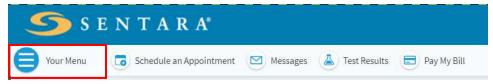

2. Under My Record, select Questionnaires

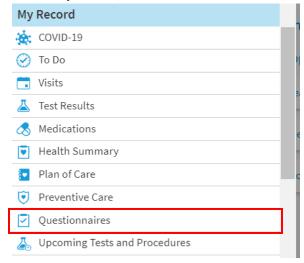

3. Select the questionnaire, complete the answers, and select **Submit** 

\* Indicates a required field

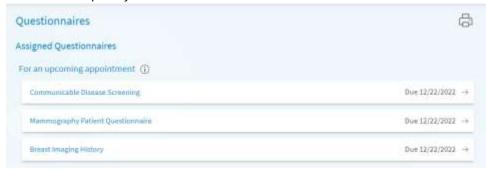

Your updated information will show in your MyChart account once your provider's office has reviewed and reconciled the information.

### View Test Results

1. Select Your Menu

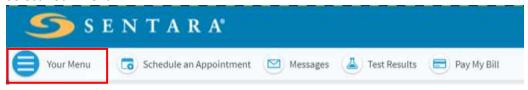

2. Under My Record, select Test Results

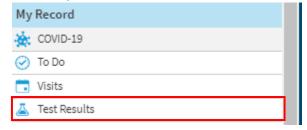

3. Check the box to **Show Hospital Results** and a complete list of available tests will display. Select the test result you would like to view. The unviewed test results will be bolded.

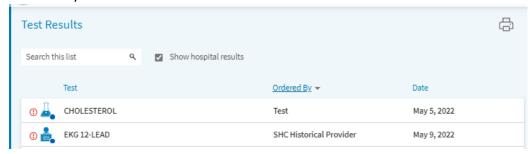

To learn more regarding the test, select **About this test**.

To compare the new result with previous results for the same test you may graph/tend this test over time by selecting **Past Result** or **Graph of Past Results** 

If you would like to print a copy of your test results, select the printer icon in the upper right corner of the test results page.

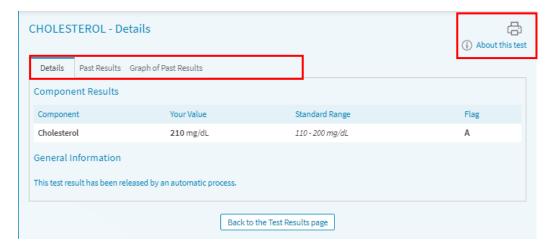

## Review our Terms and Conditions

- 1. Scroll to the bottom of the MyChart home page
- 2. Select the **Terms and Conditions** link